## CERS Regulator Portal Help http://cers.calepa.ca.gov/

## CERS Testing EDT Accounts

## How to create a CERS Testing Environment Account:

1. Open your web browser and navigate to the CERS Regulator Testing environment sign in page:

https://cersapps.calepa.ca.gov/Testing/Regulator/Account/SignIn

2. Select the 'Create New Account' button from the 'New to CERS' section of the sign in page.

(Ensure "Test" watermark is displayed on the page background; Yellow "Testing" banner is displayed at the top of the page.)

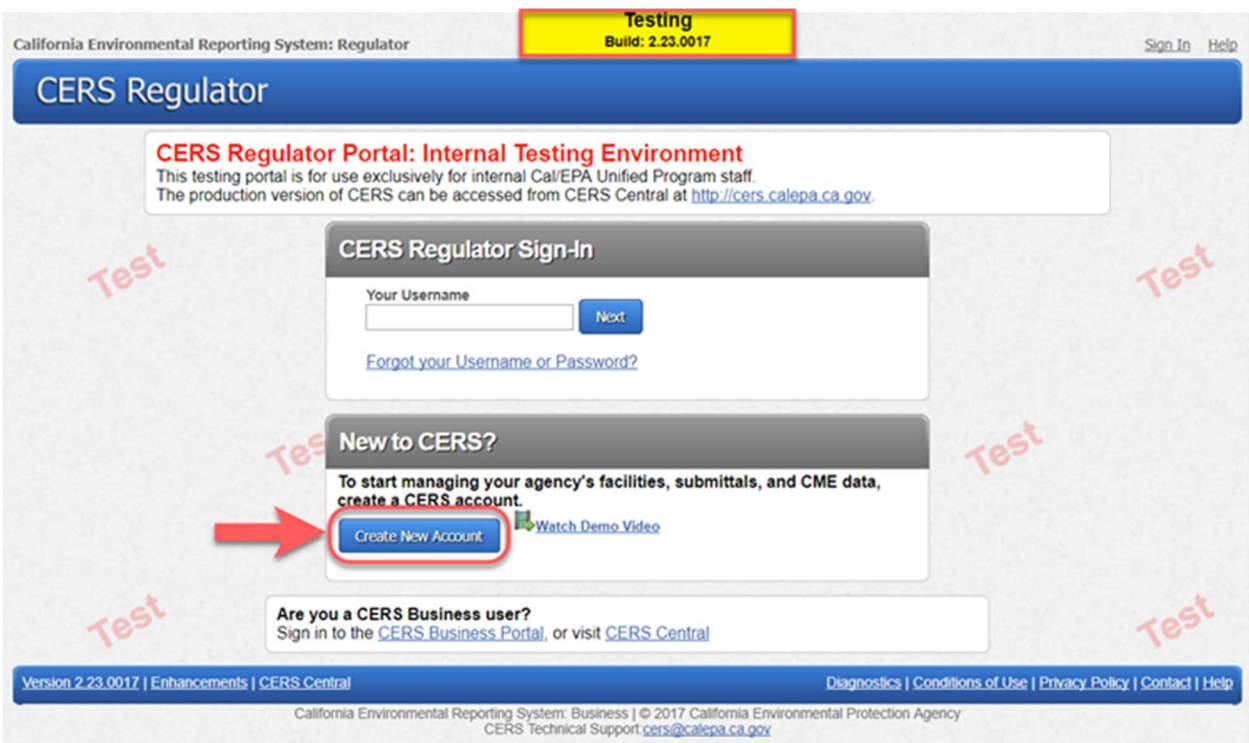

ì

3. Complete entries for all form fields, then select the 'Create My Account' button from the bottom of the page to continue.

4. Contact CERS Technical Support at: CERS@calepa.ca.gov and provide your name, email address, and account username for activation.

5. CERS Technical Support staff will respond with confirmation once Testing account has been activated.

For EDT Access Requests, please refer to the Requesting EDT Access page, on CERS Central: https://cers.calepa.ca.gov/edt/requesting-edt-access/